# Configurar o filtro MAC no roteador VPN RV132W ou RV134W

## Objetivo

A filtragem de endereços MAC (Media Access Control) permite permitir ou negar acesso à rede sem fio com base no endereço MAC do endereço MAC do dispositivo solicitante.

O objetivo deste artigo é mostrar a você como configurar a filtragem de endereços MAC no roteador VPN RV132W ou RV134W.

### Dispositivos aplicáveis

- RV132W
- RV134W

### Versão de software

- 1.0.0.17 RV132W
- 1.0.0.21 RV134W

### Configurar a filtragem de endereços MAC

Etapa 1. Faça login no utilitário baseado na Web do roteador.

Note: Neste artigo, o RV132W é usado.

#### Etapa 2. Escolha Sem fio > Configurações básicas.

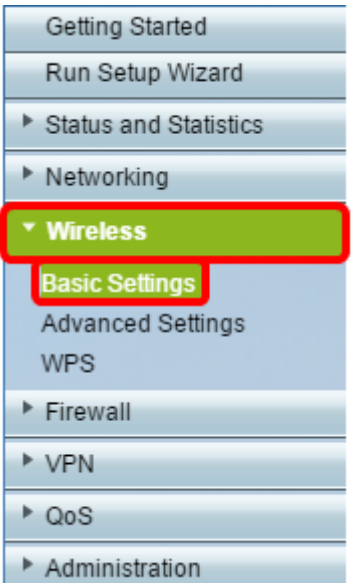

Etapa 3. Na Tabela de conexões sem fio, marque a caixa da rede que deseja configurar.

| <b>Basic Settings</b>                                   |             |               |                          |                             |                   |             |   |
|---------------------------------------------------------|-------------|---------------|--------------------------|-----------------------------|-------------------|-------------|---|
| Radio:                                                  |             |               |                          | $\blacksquare$ Enable       |                   |             |   |
| Wireless Network Mode:                                  |             |               |                          | B/G/N-Mixed ▼               |                   |             |   |
| Wireless Channel Width:                                 |             |               |                          | <sup>●</sup> 20MHz 20/40MHz |                   |             |   |
| Wireless Channel:                                       |             |               |                          | Auto<br>۰                   |                   |             |   |
| U-APSD (WMM Power Save):                                |             |               |                          | $E$ Enable                  |                   |             |   |
| <b>Wireless Table</b>                                   |             |               |                          |                             |                   |             |   |
| П                                                       | Enable SSID | SSID Name     | SSID Broadcast           | Security Mode               | <b>MAC Filter</b> | <b>VLAN</b> | W |
| $\bullet$                                               | ON          | ciscosb1_2.4G | $\overline{\mathbf{v}}$  | <b>WPA2-Personal</b>        | <b>Disabled</b>   | 1           |   |
| $\Box$                                                  | OFF         | ciscosb2_2.4G | $\overline{\mathcal{A}}$ | Disabled                    | Disabled          | 1           |   |
| $\Box$                                                  | OFF         | ciscosb3_2.4G | $\overline{\mathscr{A}}$ | Disabled                    | Disabled          | 1           |   |
| $\Box$                                                  | OFF         | ciscosb4_2.4G | $\overline{\mathscr{L}}$ | Disabled                    | Disabled          | 1           |   |
| Edit<br><b>Edit Security Mode</b><br>Edit MAC Filtering |             |               |                          | Time of Day Access          |                   | Edit WPS    |   |
| Save                                                    | Cancel      |               |                          |                             |                   |             |   |

Etapa 4. Clique em Editar filtragem de MAC.

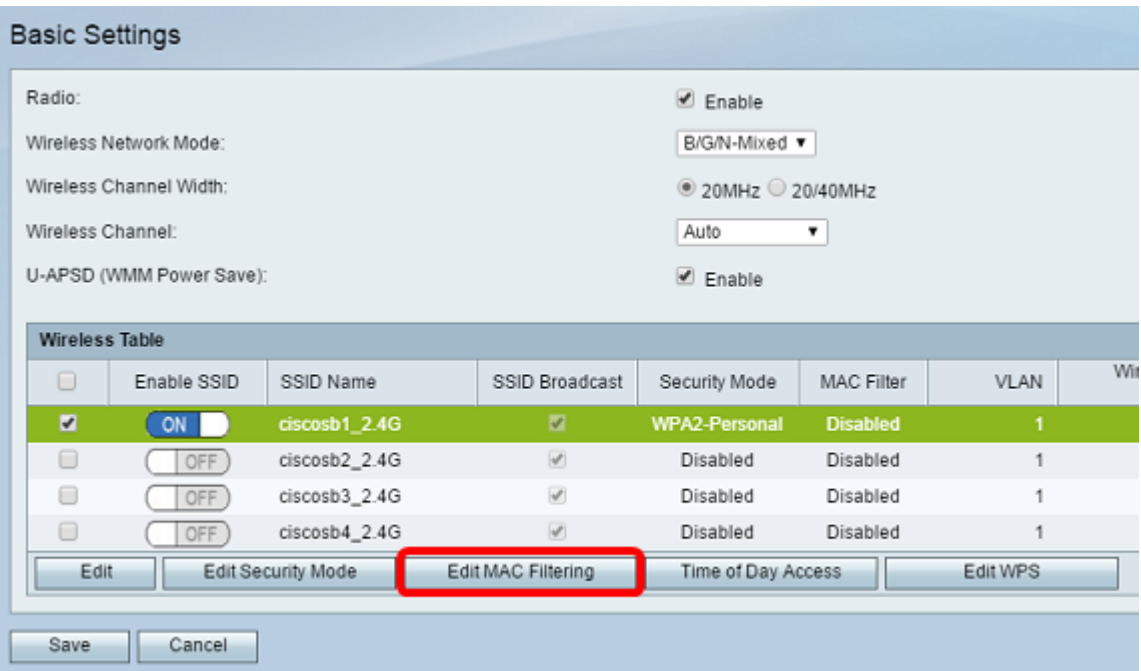

Etapa 5. Na área Wireless MAC Filter (Filtro de MAC sem fio), marque a caixa de seleção Enable (Habilitar) para habilitar a filtragem de MAC para o SSID selecionado.

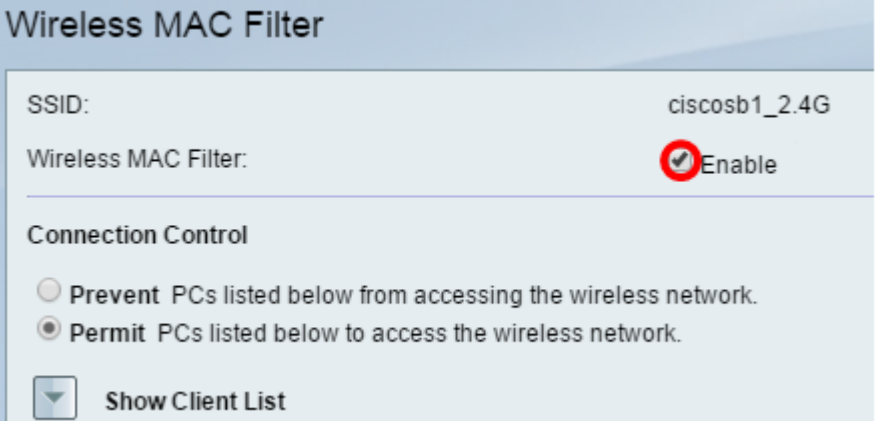

Etapa 6. Na área Controle de conexão, escolha o tipo de acesso à rede sem fio.

Note: Neste exemplo, estamos permitindo que dispositivos específicos acessem a rede sem fio.

- Permitir Escolha essa opção para permitir que os dispositivos com os endereços MAC listados na Tabela de endereços MAC acessem a rede sem fio.
- $\bullet$  Impedir Escolha essa opção para impedir que os dispositivos com os endereços MAC listados na Tabela de endereços MAC acessem a rede sem fio. Essa opção é selecionada por padrão.

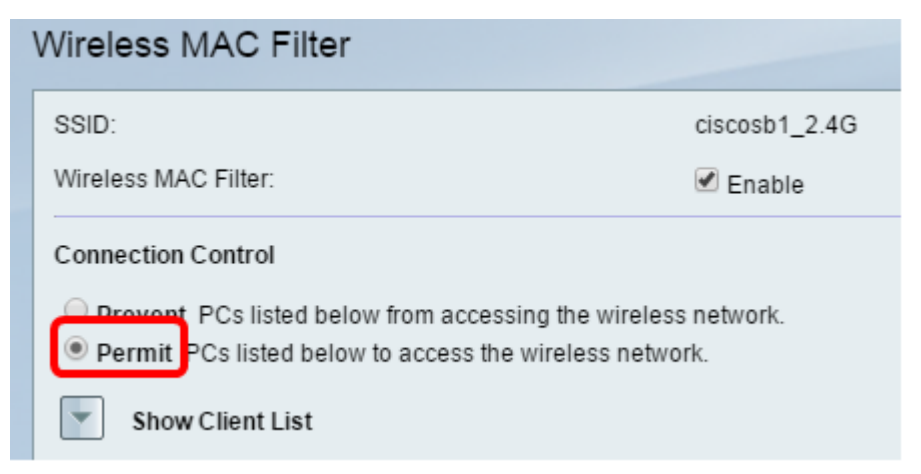

Passo 7. Para mostrar computadores e outros dispositivos na rede sem fio, clique em Mostrar lista de clientes.

Etapa 8. Na Tabela de lista de clientes, marque a caixa para adicionar o dispositivo à lista de dispositivos a serem adicionados à Tabela de endereços MAC.

Etapa 9. Clique em Add to MAC (Adicionar ao MAC) para adicionar os dispositivos escolhidos na Tabela de lista de clientes à Tabela de endereços MAC.

Etapa 10. Click Save.

Agora você deve ter configurado com êxito o filtro de endereços MAC no roteador VPN RV132W ou RV134W.